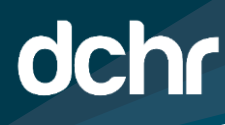

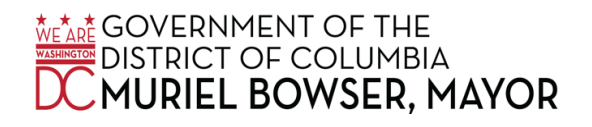

 **D.C. DEPARTMENT OF HUMAN RESOURCES** 

## **How to Change Your 457 Contributions in PeopleSoft**

Follow the below instructions on how to properly change your 457 contributions:

1. click on Main Menu -> Self Service -> Benefits -> Benefit Events

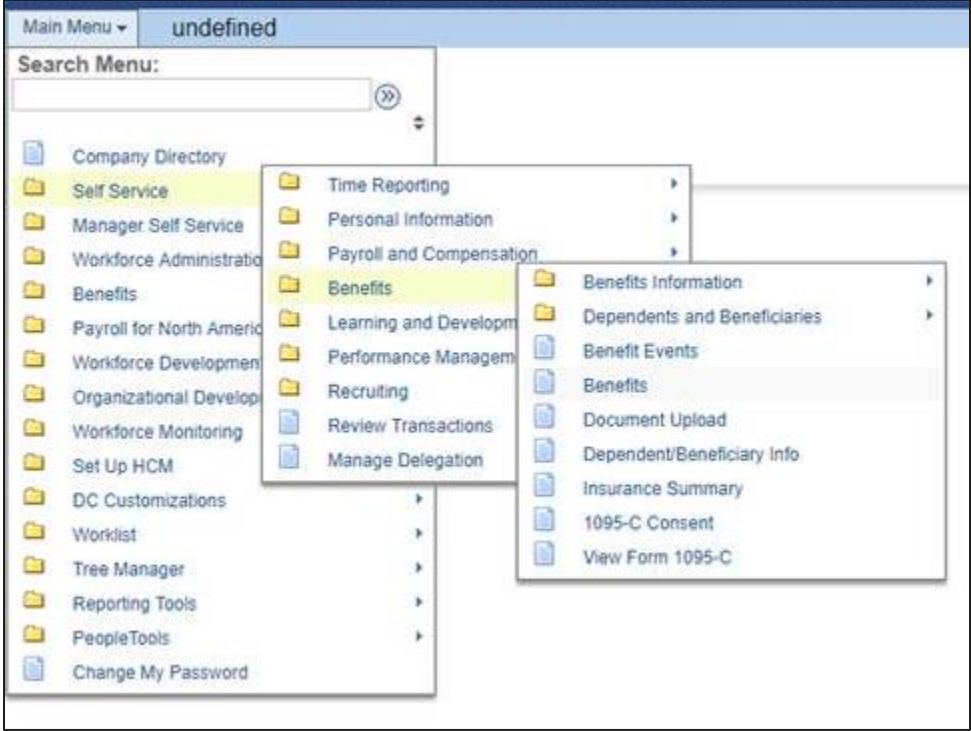

2. Once in Benefit Events, click on the 457 Enrollment.

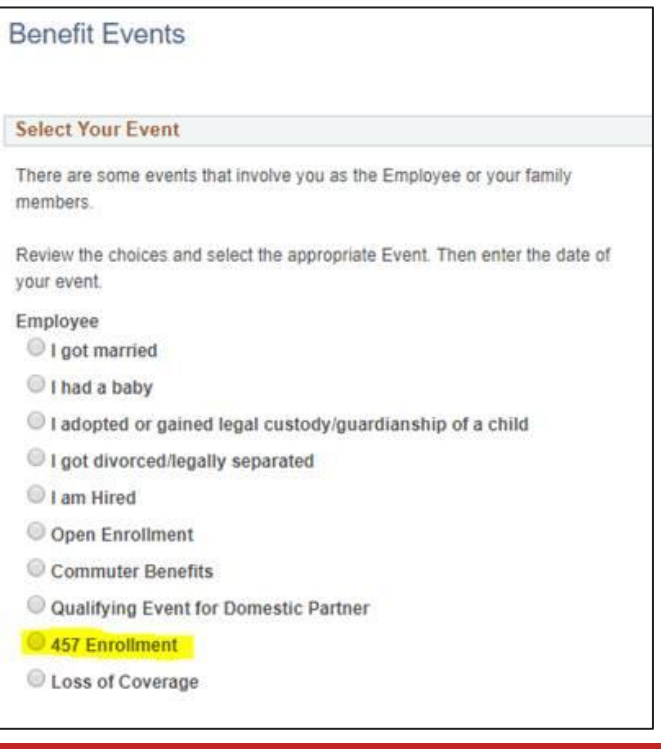

# **How to Change Your 457 Contributions in PeopleSoft**

- 3. You will then be asked to choose a date that you would like the contributions to take into effect.
- 4. Enter in the current date.

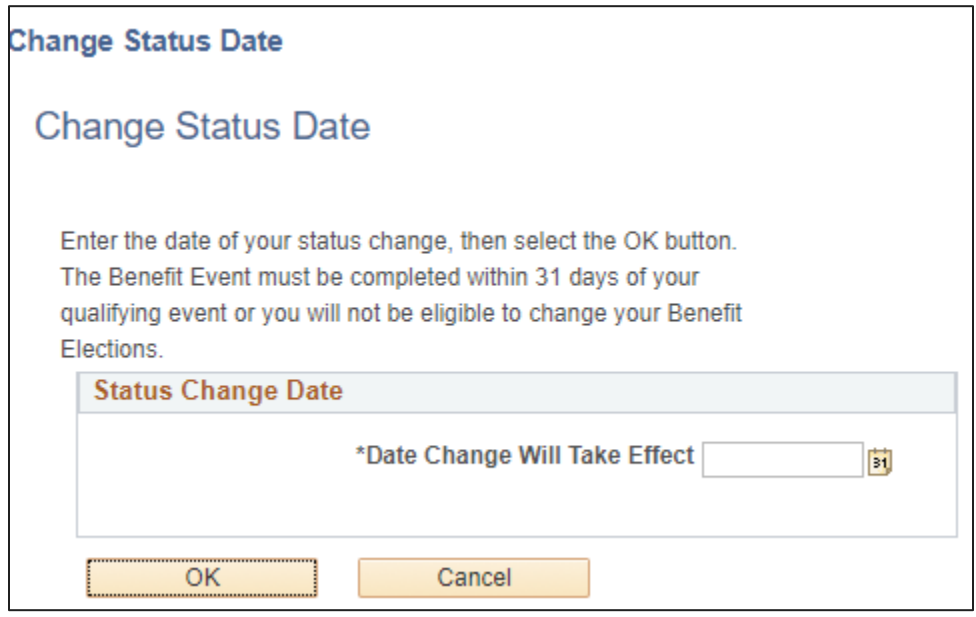

5. From the 457 Landing page, click next.

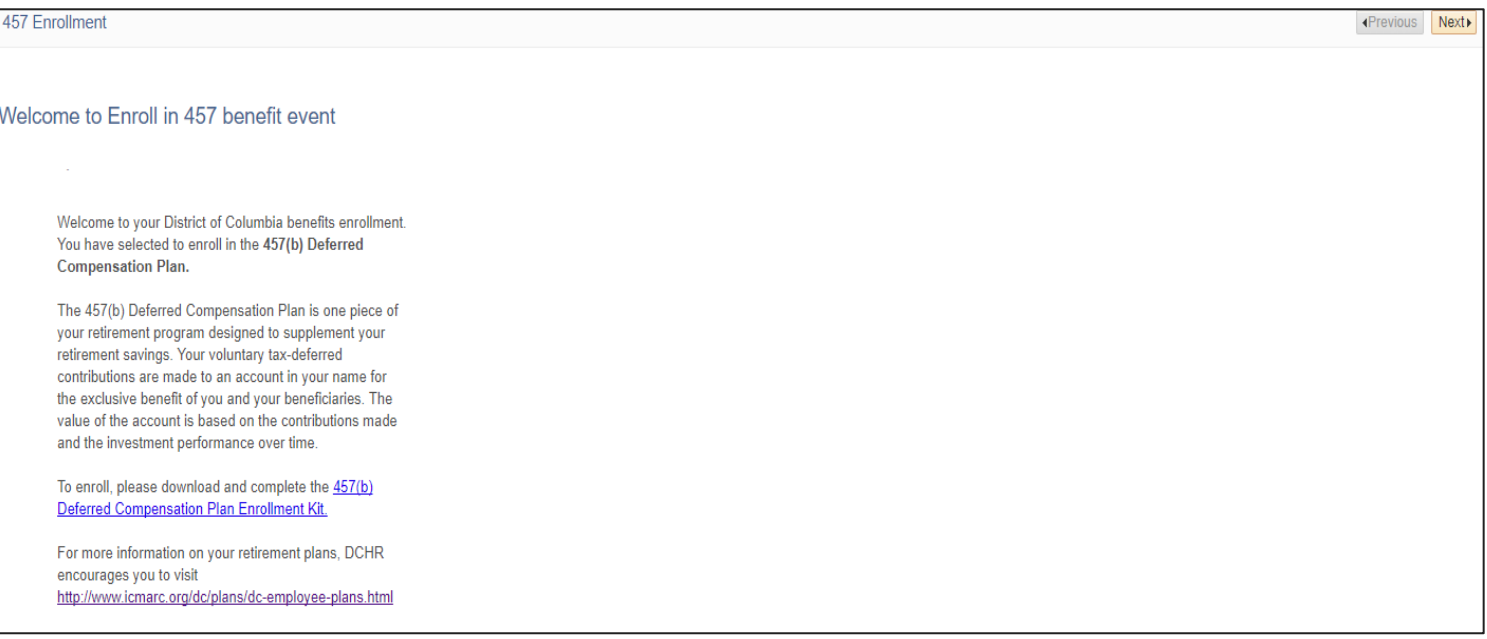

## **How to Change Your 457 Contributions in PeopleSoft**

- 6. From the enrollment page -> Select Benefit Enrollment (highlighted in Blue)
- 7. You will see the Savings Benefit Enrollment -> choose Select

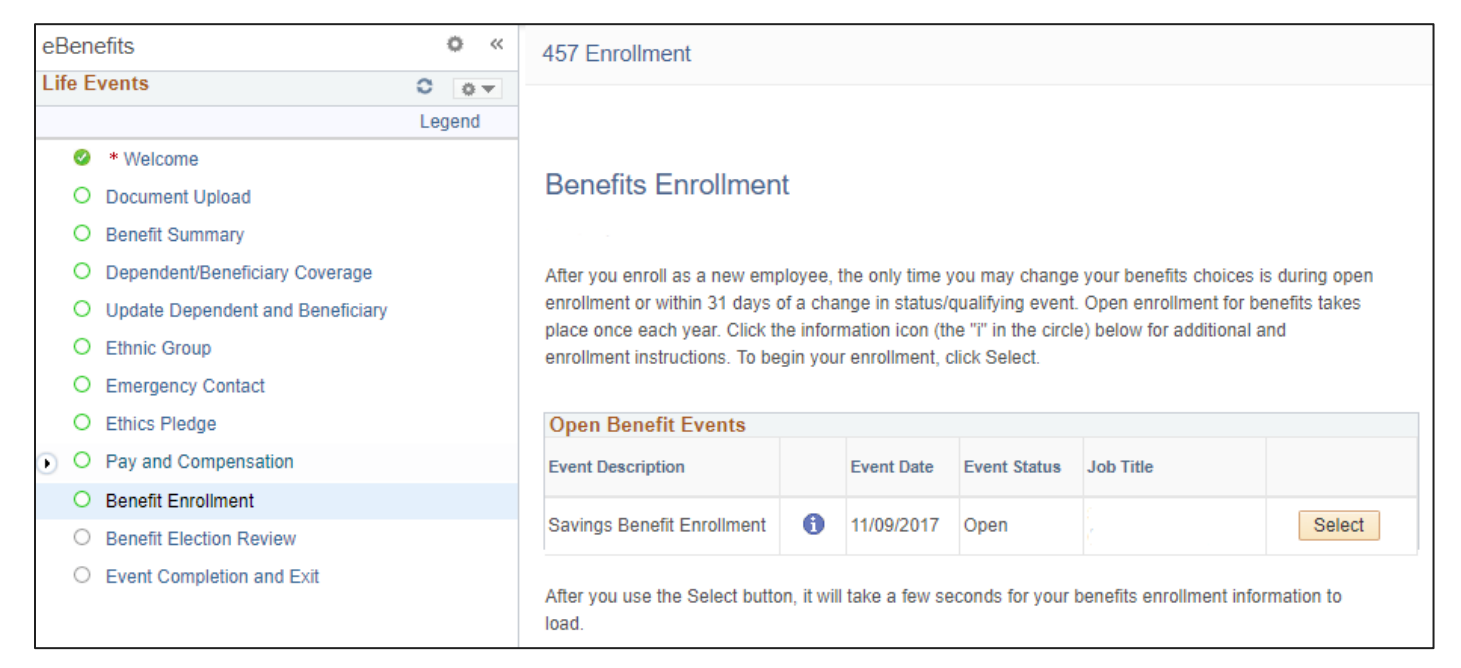

#### 8. Click on the Edit Button from the Section 457

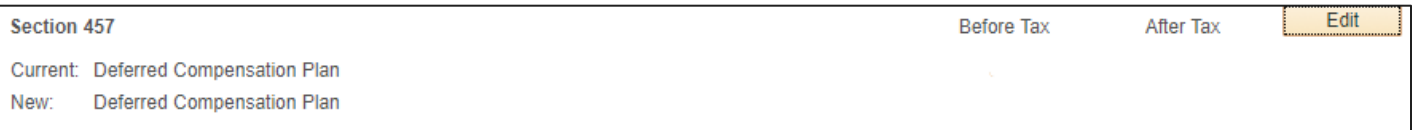

## **How to Change Your 457 Contributions in PeopleSoft**

9. Using the Drop-down box, choose Flat Amount or Percentage.

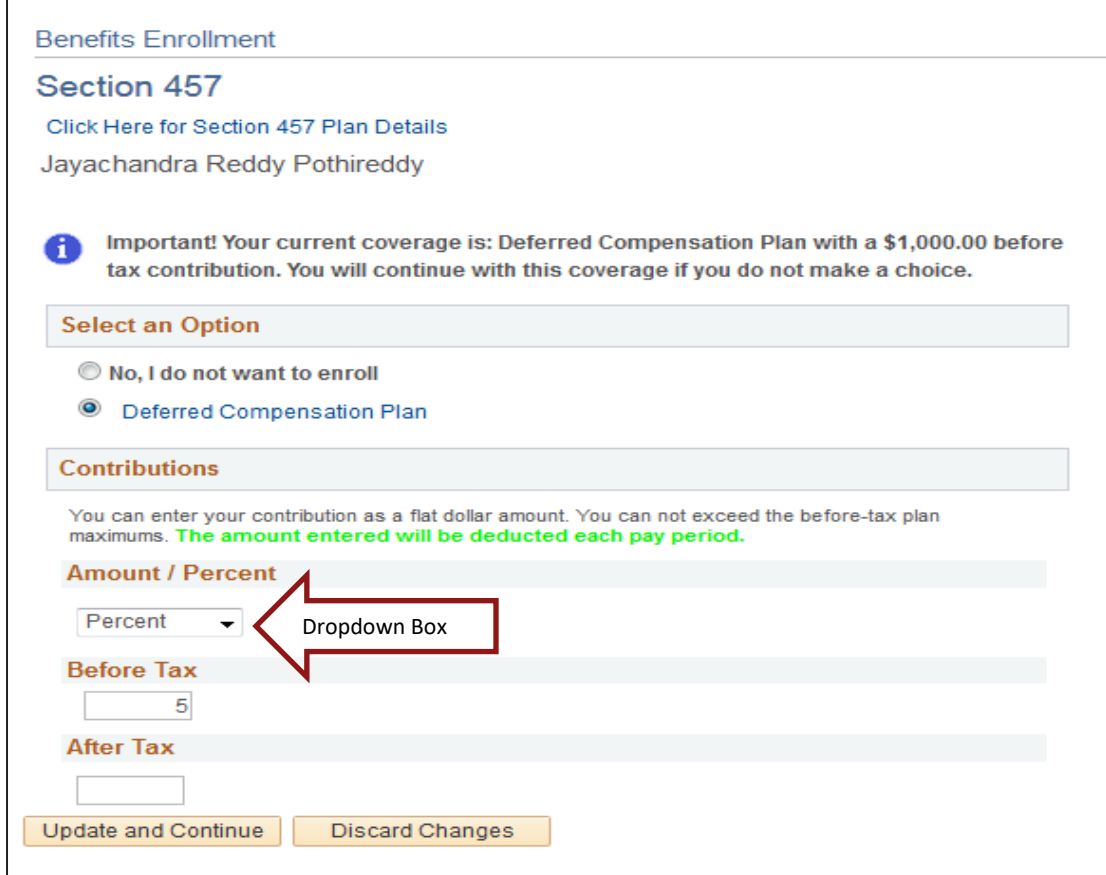

- 10. Enter the updated bi-weekly contribution Flat Amount or the Percentage.
- 11. Click Update and Continue.
- 12. Click Submit.